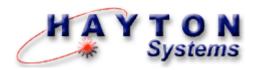

# **Pole Track**

## **User's Manual**

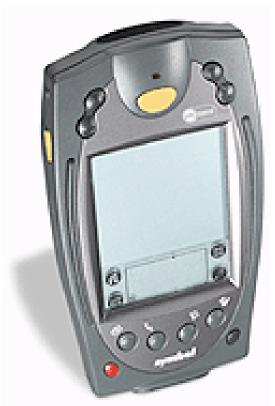

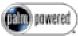

**HPK012 Contractor Kit** 

7-2-2003

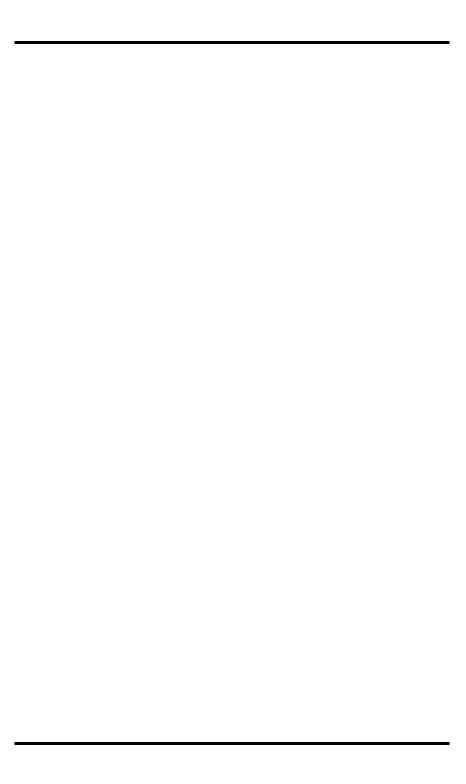

This document contains training information specifically designed for the Hayton Systems Pole Track application. Pole Track is designed and licensed by Hayton Systems. Any required changes to this document or the application should be forwarded to Verizon Network Services – Infrastructure Provisioning Systems Support.

Hayton Systems
3210 Smokey Point Drive #200
Arlington, WA 98223
360-659-5804
fax 360-659-6823
800-990-8360
www.haytonsystems.com

Verizon Approved

by Dennis Brooks dennis.brooks@verizon.com 972-718-6150

This document contains Hayton Systems Confidential and Proprietary Information. Users shall maintain such Confidential and Proprietary Information in confidence until such information is made publicly available by Hayton Systems. Users shall take reasonable precautions to limit the disclosure of such Confidential and Proprietary Information only to your employees who are necessary to evaluate and/or use such information.

# **Contents**

| <u>1.</u>  | <u>Introduction</u>                  | 1                                      |
|------------|--------------------------------------|----------------------------------------|
| <u>2.</u>  | KIT INFORMATION                      | 2                                      |
| <u>= .</u> | 2.1 Pole Track Kit                   | 2                                      |
| <b>3.</b>  | QUICK START                          | 6                                      |
| <u>.</u>   | 3.1 Quick Start Installation         | ······································ |
|            | 3.2 Quick Start Handheld             | Ģ                                      |
| 4.         | THE HANDHELD TERMINAL                | 10                                     |
|            | 4.1 Standard Applications            | 12                                     |
|            | 4.2 Scanning Notes                   | 12                                     |
|            | 4.3 Entering Text                    | 13                                     |
| <u>5.</u>  | SET DATE AND TIME                    | 14                                     |
| 6.         | APPLICATION LAUNCHER AND RESTORER    | 15                                     |
|            |                                      |                                        |
| <u>7.</u>  | START POLE TRACK AND ENTER SETTINGS  |                                        |
|            | 7.1 Maintaining the List of Auditors | 17                                     |
| <b>8.</b>  | TRACKING POLE ASSETS                 | 18                                     |
|            | 8.1 DATA View                        | 18                                     |
|            | 8.2 <u>Data View Fields</u>          | 19                                     |
|            | 8.3 Add, Edit, Delete Attachments    | 20                                     |
| <u>9.</u>  | <u>UTILITIES</u>                     | 21                                     |
| <u>10.</u> | GPS CHECK UTILITY PROGRAM            | 23                                     |
| APP        | ENDIX A – GRAFFITI                   | 24                                     |
| Appi       | ENDIX B - DATA FORMATS               | 25                                     |
|            | B.1 Pole Header Record               | 26                                     |
|            | B.2 Pole Details Record              | 27                                     |
|            | B.3 Pole Attachment Record           | 28                                     |
| ASC        | CH TABLE                             | 29                                     |
| GLO        | OSSARY                               | 31                                     |

### 1. Introduction

Power and telecom cables often use the same utility pole. Telecom companies often lease space on poles owned by power companies (and vice versa). Telecom companies pay a significant sum to power companies for this leased space. Telecom lines are often moved and occasionally leased poles are no longer used. Pole Track allows you to inventory poles so the power companies are paid only for the poles actually used.

#### **Pole Track Terminal**

Pole Track operates on the Symbol SPT handheld terminal and uses an operating system based on the Palm III operating system. Pole Track terminals include some standard Palm III "organizer" functions, an integrated bar code scanner, and a GPS module.

#### **GPS Module**

The GPS (Global Positioning System) module provides precise longitude and latitude coordinates to Pole Track. The GPS module connects to the bottom of the terminal and uses an internal antenna to receive the GPS data from the satellites.

### **Tracking Poles**

The terminal prompts for information about each pole and each pole attachment. The terminal stores the collected pole data and you then send the collected data to the Pole Track server. The server receives the pole data and it uses this data to update its master database.

### Summary

Pole Track provides an intuitive and efficient way to track the poles used for telecom cables.

## 2. Kit Information

Pole Track kits come with everything needed to start tracking telecom poles. In addition to the complete kits you can also order spare parts.

## 2.1 Pole Track Kit

| Pole Track Kit            | Part # HPK012         |         |  |  |  |
|---------------------------|-----------------------|---------|--|--|--|
| Description               | Comments              | Part #  |  |  |  |
| G 1 1 GPT1000 1D G        | •.1 1•                | 1115010 |  |  |  |
| Symbol SPT1800 1D Scanner | with slip case        | H15019  |  |  |  |
| Modem Cradle              | with cable            | H15004  |  |  |  |
| Cradle Power Supply       |                       | H15008  |  |  |  |
| Power Supply Cord         | for cradle            | H15009  |  |  |  |
| Vehicle Charging Adapter  |                       | H15017  |  |  |  |
| Spare Battery             | Lithium Ion           | H15016  |  |  |  |
| Stylus 5 Pack             |                       | H15013  |  |  |  |
| GPS Adapter               |                       | H15025  |  |  |  |
| Modem Adapter             | 9-pin to 25-pin       | H15012  |  |  |  |
| Serial/Charging Cable     | -                     | H15010  |  |  |  |
| SPT Soft Case             | for terminal & cables | H15007  |  |  |  |
| User's Manual             |                       | HS2151  |  |  |  |
| Hard Carrying Case        | for the entire kit    | H15006  |  |  |  |
| Quick Start Guide         |                       | N/A     |  |  |  |
|                           |                       |         |  |  |  |
| Options:                  |                       |         |  |  |  |
| Jazz 150 Power Inverter   |                       | H15031  |  |  |  |
| SPT to Printer Adapter    | for portable printer  | H15030  |  |  |  |

### 2.2 Parts List

The Contractor Kit contains these components. Contact Hayton Systems to reorder components or accessories.

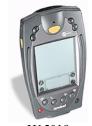

H15019 Symbol SPT1800 with 1D Scanner

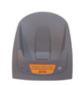

H15004 Modem Cradle (with cable)

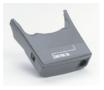

H15025 GPS Adapter

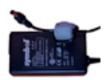

H15008 Cradle Power Supply

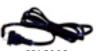

H15009 Power Supply Cord (for Cradle)

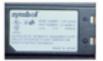

H15016 Spare Battery (Lithium Ion)

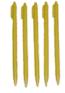

H15013 Stylus 5 Pack

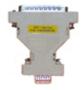

H15012 Modem Adapter (9-pin to 25-pin)

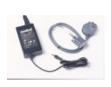

H15010 Serial/Charging Cable

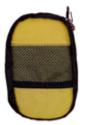

H15007 Soft Case for Terminal and Cables

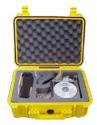

H15006 Hard Carrying Case (for the entire kit)

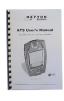

HS2151 User's Manual

## 2.3 Repair Procedures

Send hardware in need of repair to Hayton Systems for processing. The SPT terminal, modem cradle, and GPS adaptor are the only components considered repairable. All other components are considered as expendable items that are not economical to repair due to their low initial cost.

Contact Hayton Systems at <a href="http://www.haytonsystems.com/support/repairs.htm">http://www.haytonsystems.com/support/repairs.htm</a> (or call 360-403-9194) to begin the repair process. Complete and submit the online Return Authorization (RA) Form. After submitting the RA you will receive an RA number via email. Print two copies of the authorization: one copy for your records and enclose one with hardware being returned. The repair process normally takes three to four weeks.

You can make a copy of this shipping label and use it when returning the equipment.

| From: | Name                                                                     |  |
|-------|--------------------------------------------------------------------------|--|
|       | Address                                                                  |  |
|       | City/State/ZIP                                                           |  |
|       | RMA Number                                                               |  |
|       |                                                                          |  |
| То:   | Hayton System<br>Attn: Wayne Hayto<br>19007 61 <sup>st</sup> Ave NE Unit |  |

# Arlington, WA 98223

## 3. Quick Start

The quick start section is meant to be a reference on how to use the Pole Track system. The remainder of the manual describes each step in greater detail.

### 3.1 Quick Start Installation

The Pole Track kit includes all of the parts needed to begin operating. Unpack the kit and follow these steps:

- 1. Plug one end of the **phone cord** into the <u>Line-In</u> port on the back of the cradle. Plug the other end of the phone cord into a telephone wall jack.
- 2. Plug the **Power Supply** into the <u>9 VDC</u> plug on the back of the cradle. Connect one end of the power cord to the power supply and plug the other end of the power cord into a wall outlet.
- Place the spare battery into the charging slot on the top of the cradle (contacts down and facing the back of the cradle). Gently push DO NOT FORCE -- the battery down until the charging light illuminates (leftmost light on the cradle). A red light means the battery is charging and green means it is fully charged.
- 4. Remove the **terminal** from the yellow **Soft Case**. Do not place the terminal in the Modem Cradle yet. Press the red button on the terminal to turn it on.
- 5. Check the battery indicator on the top line of the terminal's screen. You should fully charge the battery before using the terminal for the first time (indicator should be completely black). If the battery is not fully charged then place the terminal in the cradle to completely charge the battery (about 30 minutes maximum). The charging light will be red if the battery is charging and green if the battery is fully charged.
- 6. After the battery has been fully charged you are ready to start setting up the terminal. Press the red button on the terminal to turn it on.
- 7. Remove the yellow stylus from the back of the terminal. Follow the onscreen directions to align the touch screen digitizer.
- 8. Using the stylus, tap the Application Launcher icon until the All category name shows on the upper right corner of the screen.
- 9. Using the vertical scroll bar on the screen if necessary, find the Prefs icon and tap the Prefs icon.

- 10. Set the date and time (if they are not correct) by tapping desired "outlined" item on the screen and then selecting the correct settings (See <u>Start Pole Track & Enter Settings</u> for more details).
- 11. Pull down the drop menu by tapping on the **General** category in the top right corner of the screen.
- 12. Tap on Digitizer and follow the on-screen instructions to align the touch screen digitizer. It is extremely important that this is completed accurately.
- 13. Tap the Application Launcher icon until the All category name shows on the upper right corner of the screen.
- 14. Using the vertical scroll bar on the screen if necessary, find the Restorer icon. Tap this icon then tap OK.
- 15. Once <u>Restorer</u> has finished running it may automatically launch **ATS**Register. If it does launch it, tap <u>Concel</u> to go back to the **Application**Launcher.
- 16. At the Application Launcher find the ATSync icon (use the vertical scroll bar on the screen, if necessary) and tap the ATSync icon. In ATSync tap the Menu icon on the bottom left of the writing pad and then select Configure from the list of menu options. Your configuration settings should look like this:

Logon: floyd

Password: floyd (tap in the box to be prompted for a password)

Server: 143.091.038.150

A 1Server: (s h o u l d b e blank)

Port: 4040

LoadBal: (should be unchecked)

Resource: gps

Autoconn: (should be unchecked)

- 17. Place the terminal in the cradle and tap the ATSync icon on the application launcher. Place the terminal in the cradle and tap Connect. Note: To set a pre-dialing string contact Hayton Systems and we will walk you through that process.
- 18. Once the download is complete, tap OK (session complete). You will then be back at the main ATSync screen. Tap the Application Launcher icon.

- 19. If your terminal is an SPT1800\*, you must perform the following steps before using Pole Track or GPS Check:
  - a. At the Application Launcher, tap on the Pull Down Menu icon.
  - b. On the App menu, tap on Delete
  - c. On the list of applications, tap on PwrDvr35 (you may have to scroll down to see it)
  - d. Tap on the Delete button
  - e. Tap on the Done button
  - 20. Attach the GPS module to the bottom of the Pole Track terminal and use the GPS Check application to initialize the GPS module.

Note: initializing the GPS unit for the first time can take up to eight minutes.

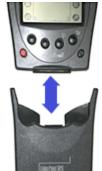

Call Hayton Systems if you have any questions.

\* The model number appears in the battery well. Remove the battery and quickly note whether the model number says SPT1700-xxxxx or SPT1800-xxxxx. The x's represent several different configuration numbers and are not important to this task. Do not leave the battery out any longer than necessary or loss of programs and data will occur.

## 3.2 Quick Start Handheld

- 1. Connect the Pole Track terminal to the server and download all of the application related information (see "Quick Start Installation").
- 2. To calibrate (align) the touch screen then follow the on-screen directions.
- 3. If a new version of the application was loaded then the terminal forces you to enter the initial settings. Enter all the fields on the <u>Settings</u> screen. If there are no auditors in the terminal be sure to add an auditor. After you enter the settings the terminal displays the <u>Help</u> screen.
- Press the DATA button to move to the main Pole Track data collection screen.

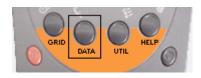

5. Enter the pole data into the main detail screen. Tap the initials (top line) or the summary line (second line) to activate the <u>Settings</u> screen. Tap the <u>Attachmnts</u> field to activate the <u>Attachments</u> section

After you enter data the terminal displays the Cancel and Save buttons.

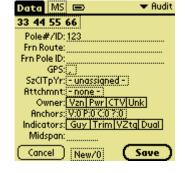

6. To enter the <u>Attachments</u> section tap the <u>Attachmnts</u> field on the details screen (above). Tap New... to enter a new record. Each pole record shows only the attachments entered for that pole.

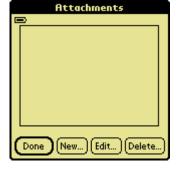

7. To send the Pole Track data to the server press the "UTIL" button and select **Upload...**. The terminal connects with the Pole Track server and sends its data. After the terminal successfully uploads its data press **Delete All Records...** to erase the stored data.

## 4. The Handheld Terminal

Touch screen technology allows you to use the on-screen keypad or hand-enter data using the writing pad (located on the bottom of the screen). Your terminal also comes with some standard "organizer" applications.

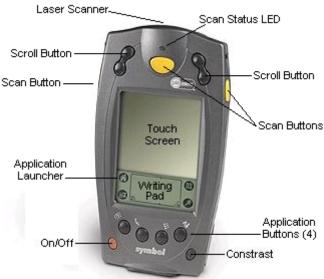

# Application Buttons

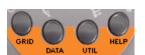

When running Pole Track these buttons activate functions unique to Pole Track.

**DATA** view is the main data input and edit screen.

**GRID** view acts as a quick reference to view the most pertinent record data.

 $\underline{\textbf{HELP}}$  view displays additional operating information.

<u>UTIL</u> view includes utility functions such as record delete, audit download, and mass record update.

# Application Launcher

Press to switch between application categories and see the list of applications. The terminal stores applications in three areas or categories, namely, <u>Main</u>, <u>Verizon</u>, and <u>System</u>. Do not modify or move applications in these categories.

#### Contrast

Use this button to adjust the display contrast for your current

lighting conditions.

### Laser Scanner

This laser scanner reads and decodes bar codes. <u>Do not look</u> directly into the scanning beam!

#### On/Off

Press this red button to turn the unit on and off. Press and hold the On/Off button to turn the backlight on or off. Use the backlight in low-light conditions but also remember that using the backlight requires more battery power.

#### Scan Buttons

The three yellow scan buttons activate the bar code scanner. Use the button that is most convenient for you (all three work the same way).

# Scroll Buttons

The two scroll buttons allow you to scroll through lists, data entry fields, and sometimes between screens. Use the button most convenient for you (both work the same way).

# Touch Screen

The main screen used to display information and enter data. Use only a recommended plastic-tipped stylus when writing on the touch screen.

# Writing Pad / Keypad

Use the writing pad to enter handwritten Graffiti characters. Use the left side of the pad to enter alphabetic characters and the right for numeric characters. Graffiti characters are similar to normal characters but require fewer strokes (see Appendix B).

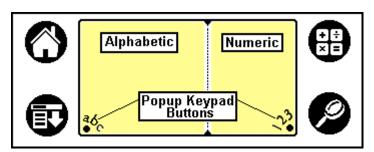

You can also enter data using a pop-up keypad. Tap the "abc" or "123" buttons to activate a pop-up keypad. Keypads make it very easy to enter special characters.

## 4.1 Standard Applications

The terminal includes several standard applications such as a phone list, to do list, daily planner, calculator, note pad, etc. Neither Verizon nor Hayton Systems support these standard applications. The Verizon server does not backup data from standard applications (you are responsible for backing up your own data). You can use the Palm desktop software provided to allow your PC to communicate with the terminal.

Many third party applications exist for Palm terminals. We highly recommend <u>not</u> using these applications in your terminal. These applications could have a detrimental effect on Pole Track and the system may automatically remove these applications during an upload to the host.

# 4.2 Scanning Notes

The laser scanner works best when held at an angle to the bar code:

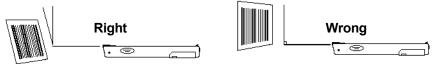

If a bar code does not immediately scan then try moving the scanning beam from the top of the bar code to the bottom.

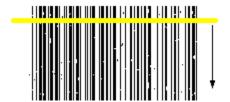

Moving the scanning beam through the bar code (especially "dirty" ones) gives the scanner a better chance to find "good spots" within the bar code.

## 4.3 Entering Text

You can enter information into the data fields in three ways:

Scan bar codes using the internal laser scanner Use the writing pad and hand-enter Graffiti characters Enter data characters using the pop-up keypad

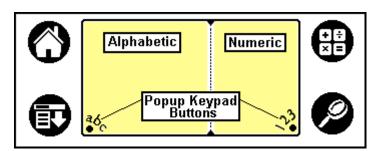

Tap "abc" or "123" on the writing pad to activate the keypad.

The custom keypad looks like this:

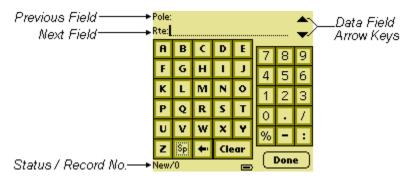

The custom keypad allows you to scroll through the current set of data fields and enter information. Use the Data Field Arrow Keys to move between input fields. After entering data in the last data field press **Done** to return to the DATA view. You can enter information for a single field or for multiple fields.

## 5. Set Date and Time

When you first turn on the terminal you must calibrate the touch screen and set the date & time.

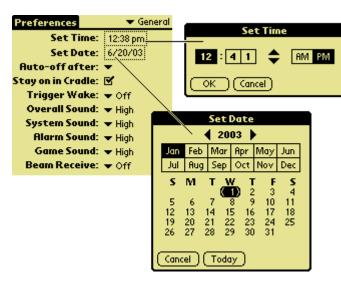

Tap <u>Set</u>
<u>Time</u> or <u>Set</u>
<u>Date</u> fields
to activate
the
time/date
edit screen.

Set Time

Adjust the time values using the up/down arrows. Select the portion of the time to adjust and use the arrow keys to adjust the value. Press (OK) to set the time.

**Set Date** 

Select today's date (be sure to set select the correct year). Select the current, month, and day, or tap Today to move to the current date.

In the future you can always adjust the date and time. From the application menu tap the <u>Prefs</u> icon (short for <u>Preferences</u>) in the <u>System</u> category.

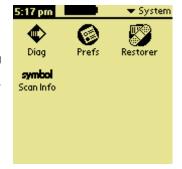

# 6. Application Launcher and Restorer

Palm terminals group applications in categories. Tap

to display the next application category. The current category name appears in the upper right of the screen.

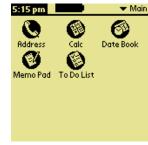

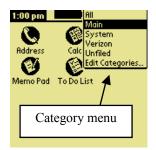

You can also tap the category name to display a category list. Select the desired category from the list.

Tap Restorer to initiate downloading the latest version of the Pole Track application.

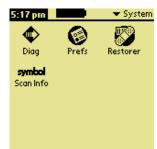

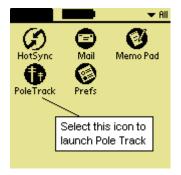

The terminal dials the server and receives the current Pole Track version. Tap the PoleTrack icon to start the application.

To load the current Pole Track application place the terminal in the dock and tap Restorer from the System category. Follow the instructions and Restorer initiates communications with the server so that the terminal receives the latest version of Pole Track. After the Pole Track program is received you will be prompted to calibrate the display digitizer.

# 7. Start Pole Track and Enter Settings

After <u>Restorer</u> loads a current version of Pole Track you can begin tracking poles. The terminal automatically starts Pole Track after running <u>Restorer</u>.

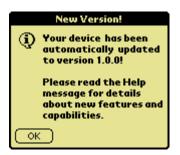

• If a new version of Pole Track was loaded then you see this message.

Otherwise you see the "Welcome!" screen. ®

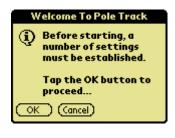

OK goes to Welcome! Screen. ®

OK moves you to <u>Settings</u> screen. Tap <u>Cancel</u> to exit Pole Track.

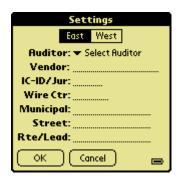

Enter your <u>Settings</u> information. **Be sure to verify these settings each time you use the terminal!!** Tap the initials on the top line of any Pole Track screen to access the <u>Settings</u>.

Tap OK after entering all Settings data.

East West

Select the appropriate region. You cannot change regions if the terminal contains data records (Pole Track displays an error message if you try to do this).

**Auditor** 

Select a name from the drop-down list or tap Edit fluditors... to add, edit, or delete auditors.

Other Fields

Each field contains a list of valid entries. Choose the desired entry from the list.

(OK)

After entering the required data press (OK) to store the settings and display the <u>Help</u> screen. You will then be ready to use Pole Track.

# 7.1 Maintaining the List of Auditors

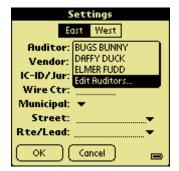

From the <u>Settings</u> screen tap the <u>Auditor</u> field to display the list of auditors. Then tap <u>Edit Auditors</u> to enter the <u>Auditors</u> section.

The <u>Auditors</u> section allows you to maintain the list of auditors. You can add a new auditor, edit an existing auditor, or delete an auditor.

When you are finished tap **Done** to return to the <u>Settings</u> screen.

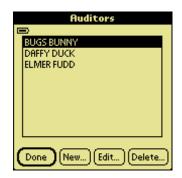

#### **Delete an Auditor**

Select the name to delete and tap Delete..... Pole Track displays a confirmation prompt prior to deleting an auditor.

#### Add or Edit an Auditor

Tap New... to create a new auditor or to edit an existing auditor.

Tap ok to store the data and return to the <u>Auditors</u> screen.

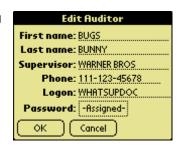

# 8. Tracking Pole Assets

Use the buttons on the bottom of the terminal to access the DATA and GRID views.

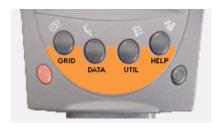

### 8.1 DATA View

In DATA view you can enter or edit records. DATA view shows all data fields for each record.

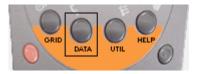

The number and type of data fields varies depending on the transaction type. The DATA view screen contains the following elements:

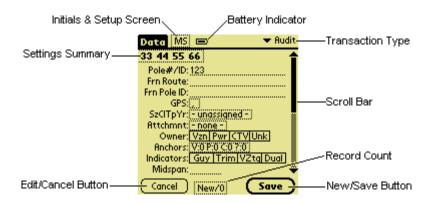

### 8.2 Data View Fields

**GPS** The GPS module populates this field with the current GPS

longitude and latitude.

**SzCITpYr** A summary of the size, class, type, and year fields. Tap this

data field to display a new screen that allows you to easily

see and enter these four data fields.

**Attachment** This field shows the number of attachments entered for this

pole. Tap the attachment value to display the attachment list

for this Pole record (see <u>Attachments</u> section for details).

**Owner** These radio buttons allow you to select a single owner for

this pole record.

**Anchors** Tap this summary field to display the <u>Edit Anchors</u> screen.

**Indicators** Select any of the indicators for this pole.

**Midspan** The <u>Midspan</u> feet/inches height in FFII format where FF is

feet (00-99) and II is inches (00-11). If you enter two digits the terminal adds "00" for inches. If you enter a single digit

the terminal adds a leading zero and "00" for inches.

**Others** With these edit fields you simply enter the appropriate data.

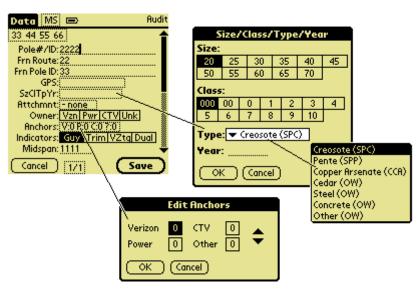

## 8.3 Add, Edit, Delete Attachments

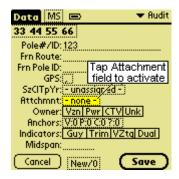

The <u>Attachments</u> section allows you to maintain a list of attachments for each pole. You can add a new attachment, edit an existing attachment, or delete an attachment.

Tap the <u>Attachmnts</u> field to display the list of attachments for the current pole.

#### **Attachments List**

This screen shows the list of attachments for the current pole. Tap Done to return to the data entry screen.

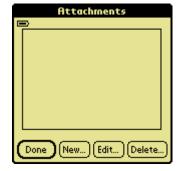

#### Add or Edit an Attachment

Tap New... to create a new attachment, or Edit to edit an existing attachment. Most data fields use MRU (Most Recently Used) lists to make data entry faster, easier, and more accurate.

Tap OK to store the data and return to the Attachments (list) screen.

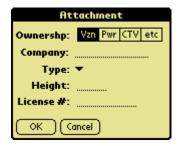

#### **Delete an Attachment**

Select the attachment to delete and press Delete..... Pole Track displays a warning prompt before deleting the attachment.

!! Note!! The Company field uses MRU lists that change depending on the Ownership field selected. If you select vou get an MRU list unique to Verizon. If you select then you get an MRU list unique to power companies.

### 9. Utilities

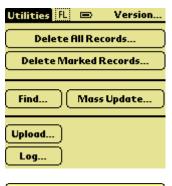

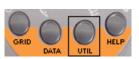

Press the UTIL button to access some very powerful Pole Track utility functions.

Delete All Records...

This function deletes all the records in the terminal. Pole Track prompts you to confirm the delete before actually deleting the records.

#### Delete Marked Records...

GRID view allows you to mark records using a checkbox next to each record line. Tap this button to delete all marked records. You can also use the pull down list in GRID view to mark and unmark records. Pole Track prompts you for a conformation prior to deleting any records.

Find...

This function allows you to search for records based upon selected field criteria. See the Find section for more details.

Log...

This function displays a reference list of the last ten uploads. You cannot modify this information. The information displayed includes the user ID, time/date stamp, and the number of records uploaded.

#### Mass Update...

This function allows you to define changes for select records. A screen similar to the <u>Find</u> screen allows you to define the record type to modify. This function also allows you to replace selected data in the records matching the search criteria.

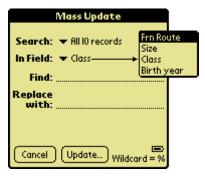

### Upload...

Use this option to communicate with the server. Be sure that you have the proper Dial Settings (dial-up, direct connection, etc.). Your kit includes all the hardware needed for either type of connection.

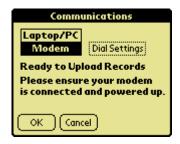

#### Version...

Tap this field to view details about your version of Pole Track.

# 10. GPS Check Utility Program

Use the <u>GPS Check</u> program to cold start the GPS adapter. <u>GPS Check</u> ensures that the adapter can use the satellites to provide accurate positional information.

Tap the <u>GPS Check</u> icon on the Application Launcher to run GPS check. GPS Check prompts to ensure that the GPS adapter is securely attached to the terminal, reminds you that the GPS does not function indoors, and cautions that the terminal does not time-out while running GPS Check. Therefore, if you leave the terminal unattended the GPS will completely discharge the terminal's battery and cause the terminal to lose its program and data.

GPS Check shows how many satellites it can receive and the number of satellites that are usable once the cold start is complete. For example, it may display "Usable Satellites: 4/9". This indicates that the adapter is aware of nine satellites and can use four of them for positioning information.

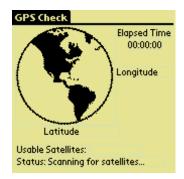

A status line provides progress information, namely, <u>Scanning for satellites</u>, <u>Normal</u>, or <u>Invalid</u>. "Normal" and "Invalid" indicate signal quality. If the status is "Normal" the GPS adapter displays the Longitude and Latitude coordinates. The GPS adapter is then ready to use with Pole Track. If the status is "Invalid"

then the adapter cannot provide coordinates. Tap the Application Laucher to close GPS Check.

GPS Check also includes and Elapsed Time feature that displays the amount of time that elapsed for the cold start. A cold start can take as little as one minute or as long as ten minutes.

Appendix A - Graffiti

| <u> </u> | <u>penaix A</u> |     |        |          |                |           |
|----------|-----------------|-----|--------|----------|----------------|-----------|
| Α        | >               | 0   | 0      | Ċ        | Spac           | e -       |
| В        | B B 3           | 1   | Ī      |          | Backspac       | e         |
| С        | C               | 2   | 2      |          | Retur          | n /       |
| D        | DD              | 3   | 3      |          | Caps Shif      | ft        |
| Е        | ٤               | 4   | )<br>백 |          | Caps Loc       | k ∐       |
| F        |                 | 5   | 5 5    |          | Menu Cm        | d ./      |
| G        | 60              | 6   | 0      |          | Cursor Let     | ft 📜      |
| Н        | h               | 7   | ٦      |          | Cursor Righ    | _         |
| I        | Ť               | 8   | 8      |          | Short Cu       | ıt 🙎      |
| J        | JJ              | 9   | ៉      |          | Spac           | e -       |
| K        | ĸ               | Тар | Once   | e to use | the shifted ch | aracters: |
| L        | Ĺ               |     |        | •        | ( )            | ()        |
| M        | M               |     | ,      | ٦        | ,              | 32<br>32  |
| N        | N               |     | í      | _        | :              | 120       |
| 0        | 0               |     | "      | 77       | Tab            | _         |
| Р        | p<br>P          |     | -      | ı        | < >            | < >       |
| Q        | $\Omega$        |     | /      | \        | []             |           |
| R        | RR              |     | _      | Ī        | { }            |           |
| S        | 5               |     | ?      | Ç        | `              |           |
| Т        | <u> </u>        |     | !      | 11       | ~              | N         |
| U        | $\supset$       |     |        |          | 1              | _         |
| V        | VV              |     | #      |          | +              |           |
| W        | W               |     | \$     | \$       | =              |           |
| X        | ×               |     | %      |          |                |           |
| Υ        | y x             |     | ۸      |          | *              | ×         |
| Z        | Z               |     | &      | 8        |                |           |

# **Appendix B - Data Formats**

| Abbrev | Type          | Description                                                                                                    |
|--------|---------------|----------------------------------------------------------------------------------------------------|
| A      | Alphabetic    | These fields accept alphabetic characters. Pole Track converts lowercase letters to uppercase.                                                                                  |
| A/N    | Alpha-numeric | These fields allow alphabetic, numeric, and some special characters (such as space, period, etc.).                                                                              |
| Anchr  | Anchors       | These fields indicate the number of each type of anchor on the pole. These values are '0' - '9'.                                                                                |
| GPS    | Coordinate    | These fields contain longitude or latitude coordinates as read from the GPS module.                                                                                             |
| Hgt    | Numeric       | Height in feet and inches. This field must be in F, FF or FFII formats, where:                                                                                                  |
|        |               | FF = feet (0-99)<br>II = inches (0-11, defaults to 0)                                                                                                    |
| N      | Numeric       | These fields contain only the digits '0' - '9'.                                                                                                    |
| Owner  | Radio Buttons | These square, labeled fields act like radio buttons. You can only select one from the set.                                                                                      |
| Y/N    | Yes/No        | These fields only allow YES or NO values.                                                                                                    |
| (list) | Simple List   | A simple list contains a list of the valid items for that field. You must select one of the items in the list.                                                                  |
| (mru)  | MRU List      | Most Recently Used lists allow you to enter data for a field or select the most recently entered values from a list. You can select an item from the list or enter a new value. |

### B.1 Pole Header Record

These records normally remain the same for a series of pole records. The auditor enters these fields once and the terminal copies these fields to each subsequent pole record. These fields are identified as the pole header since their data normally remains relatively static.

| Pole Header             |               | Relati | vely Stat | ic Fields for Pole Records                                                                                                    |
|-------------------------|---------------|--------|-----------|----------------------------------------------------------------------------------------------------|
| Field Name              | Type          | VzE    | VzW       | Comments                                                                                                    |
| Audit Date              | Date          | 4-4    | 4-4       | Default to the data entry date for this pole.                                                                                                    |
| Audit Vendor            | A/N           | 1-40   | 1-40      | Name of the vendor company performing the audit.                                                                                                    |
| Auditor Name            | A<br>(list)   | 1-40   | 1-40      | Name of the individual performing the audit. The "Auditor" section breaks this name into first name (up to 15 chars) and last name (up to 25 chars). |
| (VzE only) IC-ID        | A/N           | 1-3    |           | <b>\ 1</b>                                                                                                    |
| (VzW only) Jurisdiction | A/N           |        | 1-2       |                                                                                                    |
| Wire Center Number      | A/N           | 1-4    | 1-4       |                                                                                                    |
| Municipality            | A/N<br>(list) | 1-25   | 1-50      | Drop list based on IC-ID or Jurisdiction and Wire Center. Wire Centers may contain multiple Municipalities.                                          |
| Street Name             | A/N<br>(mru)  | 1-30   | 1-50      | Truncation is OK.                                                                                                    |
| (VzE only) Route        | A/N (mru)     | 0-20   |           |                                                                                                    |
| (VzW only) Lead         | A/N           |        | 1-14      |                                                                                                    |

(mru)

| Pole Details                          |        | Fie   | elds tha | t Change for Each Pole                                                                                                    |
|---------------------------------------|--------|-------|----------|----------------------------------------------------------------------------------------------------|
| Field Name                            | Type   | VzE   | VzW      | Comments                                                                                                    |
| Pole Number/ID                        | A/N    | 1-15  | 1-15     | Entered for each pole.                                                                                                    |
| Foreign Route/Lead                    | A/N    | 0-12  | 0-12     | Enter this value if it is available on the pole.                                                                                                    |
| Foreign Pole ID                       | A/N    | 0-15  | 0-20     | In VzW the CO may include the Lead as part of the record.                                                                                                    |
| GPS Latitude                          | GPS    | 1-?   | 1-?      | Value read from GPS unit.                                                                                                    |
| GPS Longitude                         | GPS    | 1-?   | 1-?      | Value read from GPS unit.                                                                                                    |
| Pole Size                             | N      | 1-3   | 1-3      | Valid values: 20, 25, 30, 35, 40, 45, 50, 55, 60, 65, 70.                                                                                                    |
| Pole Class                            | N      | 1-3   | 1-3      | Valid values: 000, 00, 0, 1, 2, 3, 4, 5, 6, 7, 8, 9, 10.                                                                                                    |
| Pole Type/Treatment  Year (Birthdate) | N<br>N | 1-1   | 1-1      | Part of the Birthmark brand. Enter a best guess if not on the birthmark brand. Required for new poles.  1 = Creosoate (SPC) 2 = Penta (SPP) 3 = Copper Arsenate (CCA) 4 = Cedar (OW) 5 = Steel (OW) 6 = Concrete (OW) 7 = Other (OW) Best guess if not found on birthmark brand. Entered for |
|                                       |        |       |          | each pole. Use this value to base mortality (As built) date to drive mat codes for new poles.                                                                                                    |
| Pole Ownership 1                      | A      | 1-1   | 1-1      | V = Verizon<br>P = Power<br>C = Cable TV                                                                                                    |
| Pole Ownership 2                      | A      | 1-1   | 1-1      | Used if pole is jointly owned.                                                                                                    |
| Midspan Height                        | Hgt    | 0,2,4 | 0,2,4    | Height of the lowest Verizon cable at the mid-span towards the CO.                                                                                                    |
| Anchors – Verizon                     | Anchr  | 1-1   | 1-1      | Blank = $0$ . Valid values are $0-9$ .                                                                                                    |
| Anchors – Power                       | Anchr  | 1-1   | 1-1      |                                                                                                    |
| Anchors – CATV                        | Anchr  | 1-1   | 1-1      |                                                                                                    |
| Anchors – Other                       | Anchr  | 1-1   | 1-1      |                                                                                                    |

### B.3 Pole Attachment Record

Pole Attachment Fields that Change for Each Pole Attachment

|                          |              |       |       | . •                                                              |
|--------------------------|--------------|-------|-------|------------------------------------------------------------------|
| Field Name               | Type         | VzE   | VzW   | Comments                                                         |
| Ownership                | date         | 1-1   | 1-1   | Valid values:<br>C = Cable TV                                    |
|                          |              |       |       | O = Other (includes CLEC/Munies)<br>P = Power                    |
|                          | 4.57         | 1.50  | 1.50  | V = Verizon                                                      |
| Company Name             | A/N<br>(mru) | 1-50  | 1-50  | The user can enter a company name or select one from the         |
|                          | (IIIIu)      |       |       | MRU list. If the user selects a                                  |
|                          |              |       |       | different owner then the MRU changes to the MRU list for         |
|                          |              |       |       | that owner.                                                      |
| Attachment Type          | A            | 1-20  | 1-20  | See note [1] below.                                              |
|                          | (list)       |       |       |                                                                  |
| Height                   | Hgt          | 0,2,4 | 0,2,4 | Height of the attachment                                         |
| License No               | A/N          | 0-20  | 0-11  | This optional field is used to uniquely identify the attachment. |
| [Guy] Guying<br>Required | Y/N          | 1-1   | 1-1   | Defaults to N. NO = guy is not required. YES=guys are            |
| 1.1                      |              |       |       | missing or required.                                             |
| [Trim] Tree Trim         | Y/N          | 1-1   | 1-1   | Defaults to N. YES=trim                                          |
| [Tag] VZ Pole Tag        | Y/N          | 1-1   | 1-1   | trimming is required. No default (entry must be                  |
| [8]                      | -,-,         |       |       | made). Indicates that the                                        |
|                          |              |       |       | Verizon tag is missing from this pole.                           |
| [Dual] Dual Pole         | Y/N          | 1-1   | 1-1   | No default (entry must be                                        |
| [=] =                    | -,-,         |       |       | made). YES=this new pole                                         |
|                          |              |       |       | still has the old pole lashed                                    |
|                          |              |       |       | to it.                                                           |

[1] Attachment Type: The terminal displays and stores the selected value in upper and lower case for improved readability (it also takes less display space). The terminal sends the upper/lower-case strings and the server converts these strings to all uppercase. The attachment type list contains: COAX, CABLE, GUY, FIBER, POWER SUPPLY, LOOP, STREET LIGHT, POWER PRIMARY, POWER SECONDARY, MUNICIPAL, XCONN/TERMINAL, and OTHER.

# **ASCII Table**

| Dec | Hex | Char | Dec | Hex | Char | Dec | Hex | Char |
|-----|-----|------|-----|-----|------|-----|-----|------|
| 0   | 00  | NULL | 43  | 2B  | +    | 86  | 56  | V    |
| 1   | 01  | SOH  | 44  | 2C  | ,    | 87  | 57  | W    |
| 2   | 02  | STX  | 45  | 2D  | _    | 88  | 58  | Χ    |
| 3   | 03  | ETX  | 46  | 2E  |      | 89  | 59  | Y    |
| 4   | 04  | EOT  | 47  | 2F  | /    | 90  | 5A  | Z    |
| 5   | 05  | ENQ  | 48  | 30  | 0    | 91  | 5B  | [    |
| 6   | 06  | ACK  | 49  | 31  | 1    | 92  | 5C  | \    |
| 7   | 07  | BEL  | 50  | 32  | 2    | 93  | 5D  | ]    |
| 8   | 08  | BS   | 51  | 33  | 3    | 94  | 5E  | ^    |
| 9   | 09  | HT   | 52  | 34  | 4    | 95  | 5F  |      |
| 10  | 0A  | LF   | 53  | 35  | 5    | 96  | 60  | `    |
| 11  | 0B  | VT   | 54  | 36  | 6    | 97  | 61  | А    |
| 12  | 0C  | FF   | 55  | 37  | 7    | 98  | 62  | В    |
| 13  | 0 D | CR   | 56  | 38  | 8    | 99  | 63  | С    |
| 14  | ΟE  | SO   | 57  | 39  | 9    | 100 | 64  | D    |
| 15  | 0F  | SI   | 58  | ЗА  | :    | 101 | 65  | E    |
| 16  | 10  | DLE  | 59  | 3В  | ;    | 102 | 66  | F    |
| 17  | 11  | DC1  | 60  | 3C  | <    | 103 | 67  | G    |
| 18  | 12  | DC2  | 61  | 3D  | =    | 104 | 68  | Н    |
| 19  | 13  | DC3  | 62  | 3E  | >    | 105 | 69  | I    |
| 20  | 14  | DC4  | 63  | 3F  | ?    | 106 | 6A  | J    |
| 21  | 15  | NAK  | 64  | 40  | @    | 107 | 6B  | K    |
| 22  | 16  | SYN  | 65  | 41  | A    | 108 | 6C  | L    |
| 23  | 17  | ETB  | 66  | 42  | В    | 109 | 6D  | M    |
| 24  | 18  | CAN  | 67  | 43  | С    | 110 | 6E  | N    |
| 25  | 19  | EM   | 68  | 44  | D    | 111 | 6F  | 0    |
| 26  | 1A  | SUB  | 69  | 45  | E    | 112 | 70  | P    |
| 27  | 1B  | ESC  | 70  | 46  | F    | 113 | 71  | Q    |
| 28  | 1C  | FS   | 71  | 47  | G    | 114 | 72  | R    |
| 29  | 1D  | GS   | 72  | 48  | Н    | 115 | 73  | S    |
| 30  | 1E  | RS   | 73  | 49  | I    | 116 | 74  | Т    |
| 31  | 1F  | US   | 74  | 4A  | J    | 117 | 75  | U    |
| 32  | 20  | SP   | 75  | 4B  | K    | 118 | 76  | V    |
| 33  | 21  | !    | 76  | 4C  | L    | 119 | 77  | W    |
| 34  | 22  | **   | 77  | 4 D | М    | 120 | 78  | Χ    |
| 35  | 23  | #    | 78  | 4E  | N    | 121 | 79  | Y    |
| 36  | 24  | \$   | 79  | 4 F | 0    | 122 | 7A  | Z    |
| 37  | 25  | %    | 80  | 50  | P    | 123 | 7B  | {    |
| 38  | 26  | &    | 81  | 51  | Q    | 124 | 7C  | 1    |
| 39  | 27  | '    | 82  | 52  | R    | 125 | 7D  | }    |
| 40  | 28  | (    | 83  | 53  | S    | 126 | 7E  | ~    |

| 41 | 29 | ) | 84 | 54 | Т | 127<br>128 | 7F |  |
|----|----|---|----|----|---|------------|----|--|
| 42 | 2A | * | 85 | 55 | U | 128        | 80 |  |

# **Glossary**

Anchor The count of the number of lines that each company has attached to the

> pole. Anchors can be owned by Verizon, Power, Cable TV, or Other. Pole Track maintains a separate anchor count (0-9) for each of the four

company types.

Anchr Abbreviation for Anchor or Anchors.

Application **Buttons** 

While in Pole Track these four buttons activate functions unique to Pole

Track.

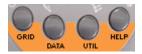

Application Launcher

Press this button (the upper-left button on the writing pad) to switch between application categories. Use application

categories to arrange programs in logical groups.

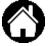

Attachment Attachments are items mounted on a pole and can include power supplies, streetlights, loops, etc. Pole Track allows you to enter information about the

attachments on each pole.

Auditor Data specific to the person performing the audit (or, the "user").

Bar Code A series of bars and spaces used to encode information. Examples of bar

codes include the UPC symbols used on retail products, and ISBN bar codes

used on books and magazines.

**Battery Indicator** The Battery Indicator shows roughly how much battery

life remains in the battery pack.

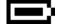

Calibrate The process the terminal uses to get known stylus positions so the touch screen can accurately "know" the stylus position.

When calibrating the digitizer touch the stylus to the center of

the bull's eye marker when prompted.

Category The Palm terminal allows you to group applications into categories and step

through these categories using the Application Launcher button.

default categories are Main, System, and All.

**Charging Slot** The slot of the back of the cradle used to charge a spare battery pack.

Conduit A program used to communicate data between a Palm terminal and a host

computer (normally a PC). Conduits normally handle synchronizing data

between the two computers.

Contrast The "Contrast" button (lower right corner of the terminal) allows you to

adjust the display contrast for your current lighting conditions.

Cradle The device that holds the handheld terminal and connects it to the communications line and to external power. The cradle is used to charge

the terminal and also allows the terminal to send and receive data.

**DATA View** DATA view is the main data input and edit screen. This view shows an

individual record and allows you to enter or edit pole records.

Digitizer The touch sensitive screen that detects the position of the stylus (also called

> the "touch screen"). The digitizer must be calibrated so the terminal can accurately "know" the position of the stylus. Be sure to use only a

recommended plastic-tipped stylus when writing on this screen.

# Glossary, Continued

**Dock** Same as "Cradle."

**Download** Moving data from a larger (or more important) computer system to another.

That is, you would download data from your company's server to a user's

handheld terminal.

**GPS Module** The GPS (Global Positioning System) module attaches to the bottom of the

terminal and reads longitude and latitude coordinates from the GPS

satellites.

**Graffiti** A way of writing letters, numbers, and special characters that makes it easy

for the Palm terminal to recognize and decode. To view Graffiti templates touch the very bottom of the display and drag the stylus to the top of the

display.

**GRID View** GRID view acts as a quick reference to view the most pertinent record

data. It displays a summary of each record on a single display line.

**HELP View** HELP view display additional operating information. Pole Track allows you

to select from a list of topics to view the help information.

**Icon** A small graphic image or picture that denotes a program function. These

are normally used as shortcuts to select a specific program function.

**Indicators**These radio button fields give additional information about actions to be taken that relates to an attachment. The indicators are Guying Required,

Trimming, Tag, and Dual Pole.

**Keypad** Pole Track includes a custom keypad that you can use to

enter data. Tap the calculator icon while in Pole Track to

activate the custom keypad.

**Launcher** See "Application Launcher."

System

Scan Buttons

**LINE IN** The port on the back of the cradle that connects the cradle to a telephone

jack. The terminal uses this port to communicate to the server.

Log The log contains a list of informational messages written as the Pole Track

application runs.

Mass Update This function allows you to select a group of record and define changes to

be made for that entire record group.

**Operating** The basic software on a computer that allows the computer to function.

Examples of operating systems on PCs include Windows-95/98/NT/2000.

**Power Supply** The device that supplies power to the cradle.

Connect one end into a standard AC outlet and the other end to the "9 VDC" plug on the

back of the cradle.

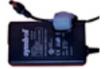

**Restorer** Tap the <u>Restorer</u> icon (in the <u>System</u> category) to connect to

the server and download the current version of Pole Track.

The yellow buttons that activate the internal laser scanner. Any one of the

three buttons will activate the scanner.

**Scanner** The laser scanner (top-center of the terminal) reads and decodes bar

# Glossary, Continued

codes. Do not look directly into the scanning beam!

**Scroll Button** The two scroll buttons allow you to scroll through lists, data entry fields, and

sometimes between screens.

**Server** The computer that the Pole Track terminal connects to when uploading data

and downloading new versions of the application.

Settings The screen where you enter the most general records including Auditor,

Vendor, Municipality, Street, etc.

**Stylus** The yellow, plastic tipped pen-like object used on the touch screen

(attached to the back of the terminal).

Sync or Synchron-ization

Synchronization is the process of integrating data between two systems, normally a Palm terminal and a PC. You might enter new address on your

PC and enter appointments on your Palm terminal. During synchronization the two computers would exchange their differing data. When finished

both computers would contain the same set of updated data.

Touch Screen See "Digitizer."

**Upload** Moving data from a smaller (or less important) computer system to a larger

system. That is, you would upload the data collected in your handheld

terminal to the company's server.

UTIL view includes functions like record delete, find, upload, mass record

updating, etc.

Writing Pad The area on a Palm terminal where you would handwrite Graffiti

characters to enter data. The writing pad is the box on the bottom of the

Palm display.

Free Manuals Download Website

http://myh66.com

http://usermanuals.us

http://www.somanuals.com

http://www.4manuals.cc

http://www.manual-lib.com

http://www.404manual.com

http://www.luxmanual.com

http://aubethermostatmanual.com

Golf course search by state

http://golfingnear.com

Email search by domain

http://emailbydomain.com

Auto manuals search

http://auto.somanuals.com

TV manuals search

http://tv.somanuals.com